## *Software Driver for USB-Serial Cable (item 3661USB) Installation Instructions*

1. Log into the Spectrum website, www.specmeters.com.

2. Click the **Support** tab.

3. Click the **Software** option from the Technical Support options on the left side of the screen.

4. Scroll to the bottom of the screen and click the **USB Software and Driver Updates** option.

5. The second option on this page is for the USB-Serial cable. Click the link (circled below) to download the driver installation file to your computer.

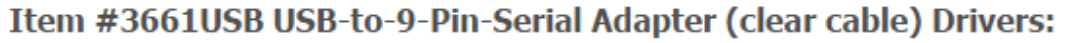

Click this link to download from the Spectrum Technologies website: ProlificUSB\_V3.0.1.0.zip

After downloading, unZip "ProlificUSB\_V3.0.1.0.zip" and run "PL-2303 Vista Driver Installer.exe".

To obtain the driver from the manufacturer's website, use the following link, then click on the "Downloads" tab and select the USB driver for your version of Windows. Note that the generic driver dated 2007 for Vista and later is the most reliable.

http://www.manhattan-products.com/barcode/205146#documentation

6. The downloaded file will be named **ProlificUSB\_V3.0.1.0.zip**.

7. Unzip and run the executable file to install the driver.

8. A communication (COM) port will be created when the cable is plugged into your computer. Go to the **File** menu, select the **Preferences** option, and click on the **Communication** tab. Specware software will automatically identify the port for this cable as **Prolific USB-to-Serial Comm Port**. Select this option and click the **OK** button.

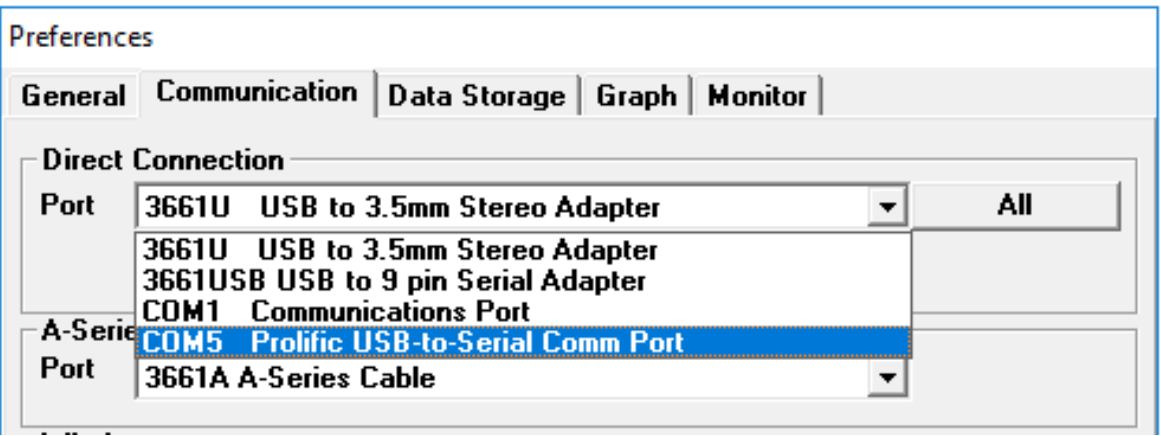